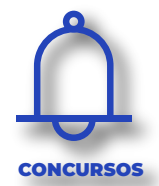

# **2021 MANUAL DE USO DEL SISTEMA MULTI-CON-CURSOS DE FADEA**

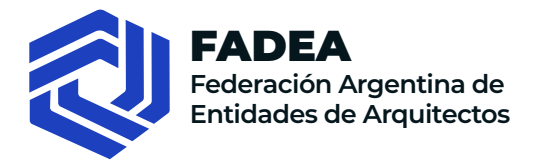

<span id="page-1-0"></span>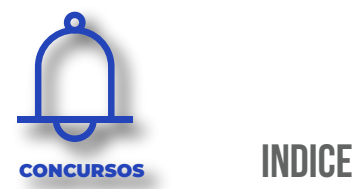

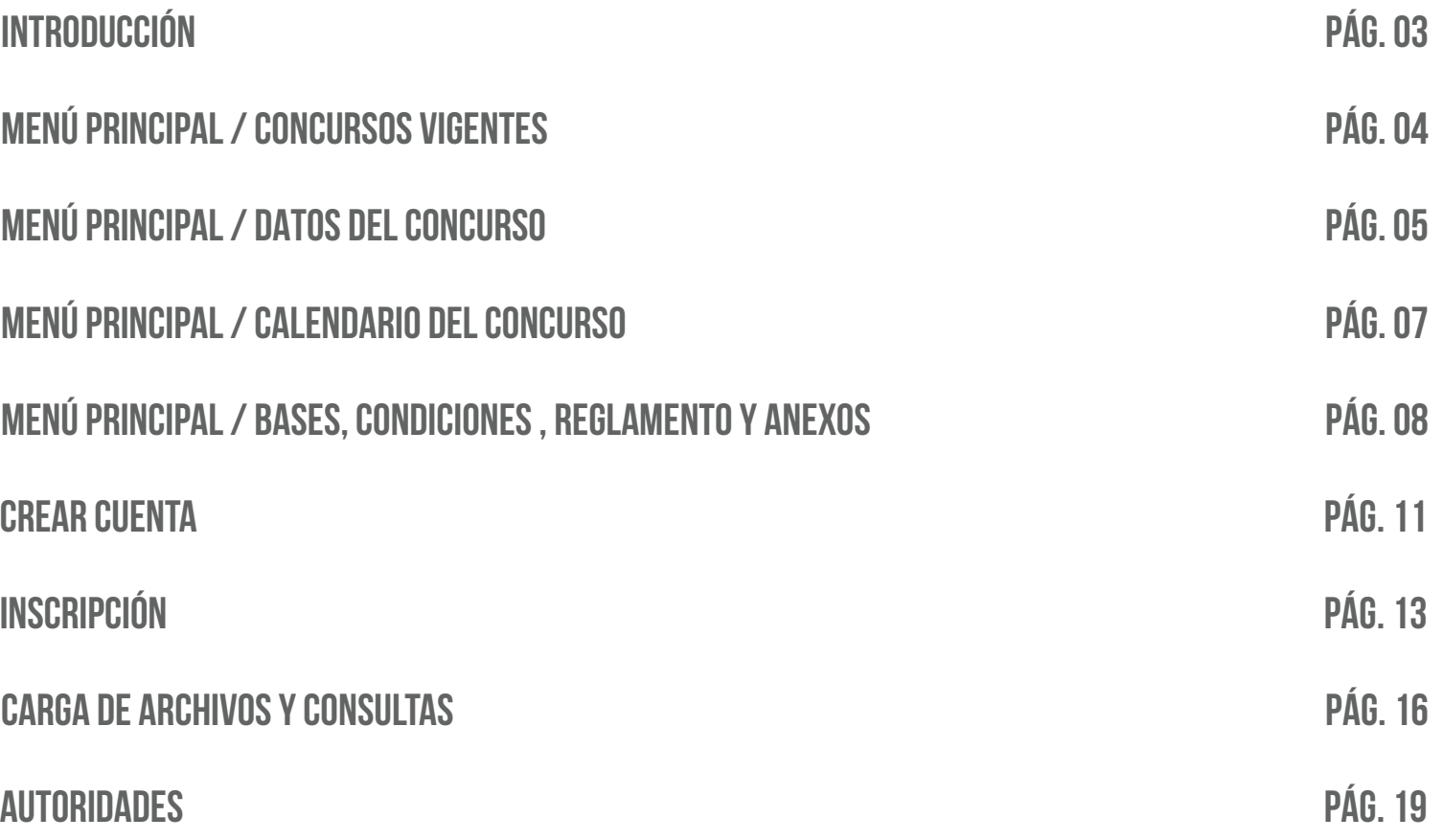

<span id="page-2-0"></span>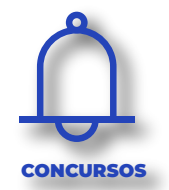

El Sistema de Concursos de la Federación Argentina de Entidades de Arquitectos está integrado a la web institucional, es optativo y está a disposición de la institución adherida que lo solicite.

Única en el país, es un Sistema on-line integral, que garantiza el anonimato, con doble encriptado automático y triple sistema de seguridad.

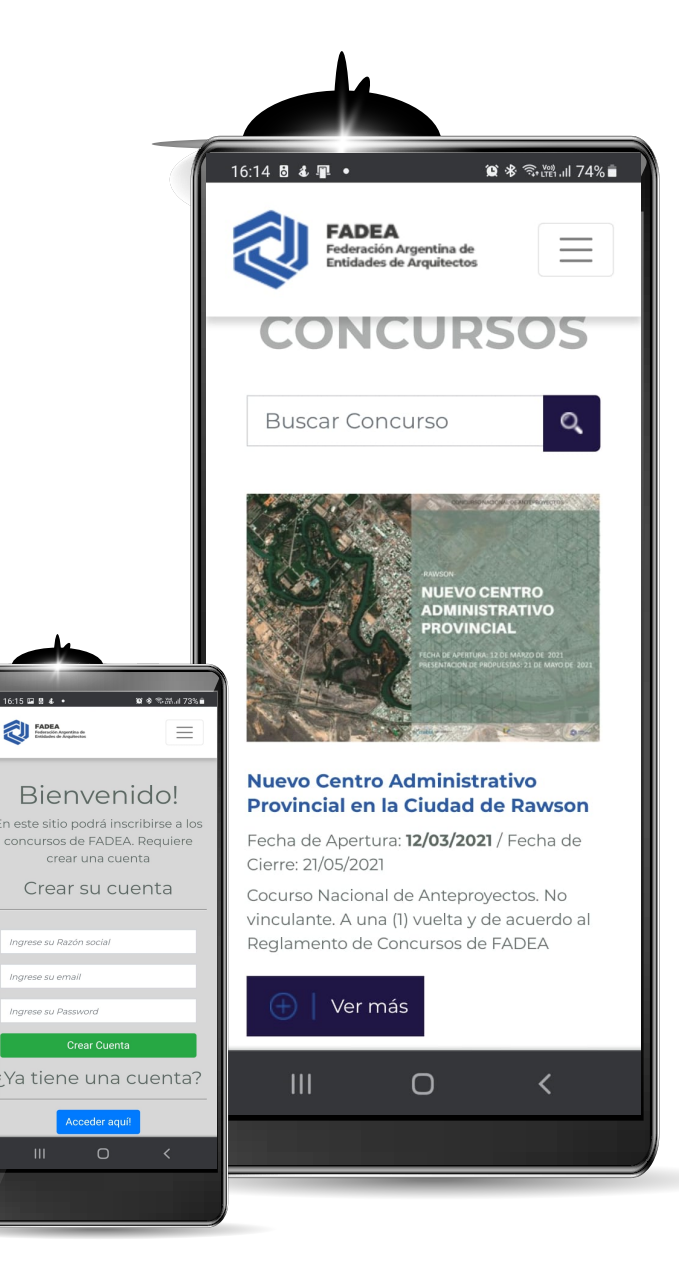

<span id="page-3-0"></span>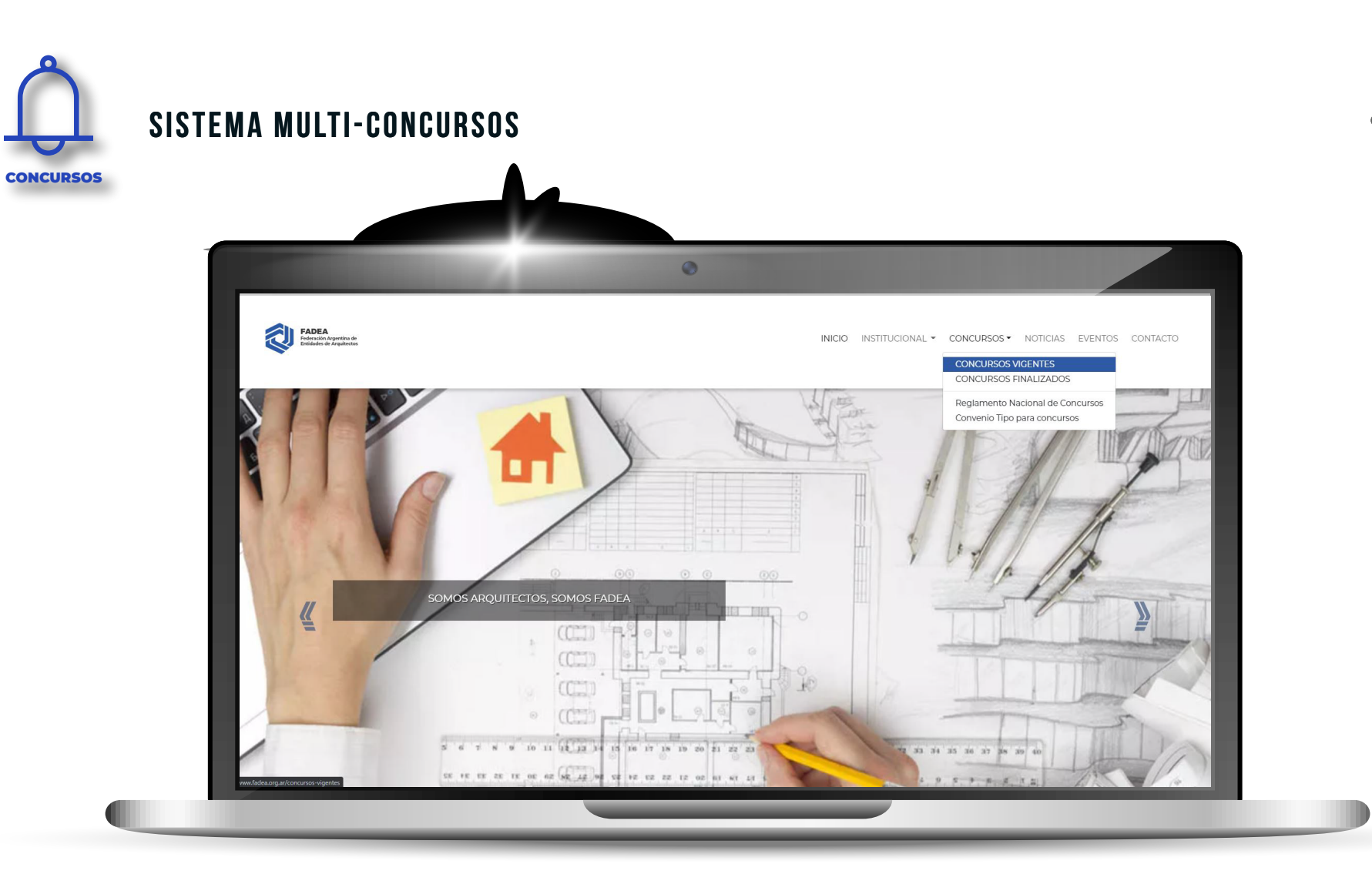

Cada concurso auspiciado por la FADEA se encuentra publicado en la portada del sitio y se los puede visualizar en el menú **CONCURSOS/CONCURSOS VIGENTES** del menú principal.

<span id="page-4-0"></span>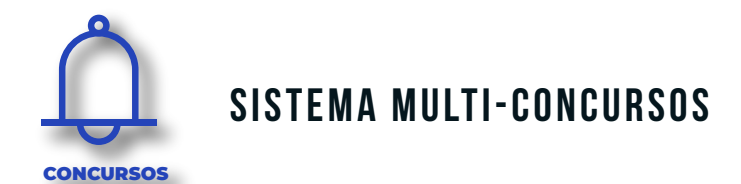

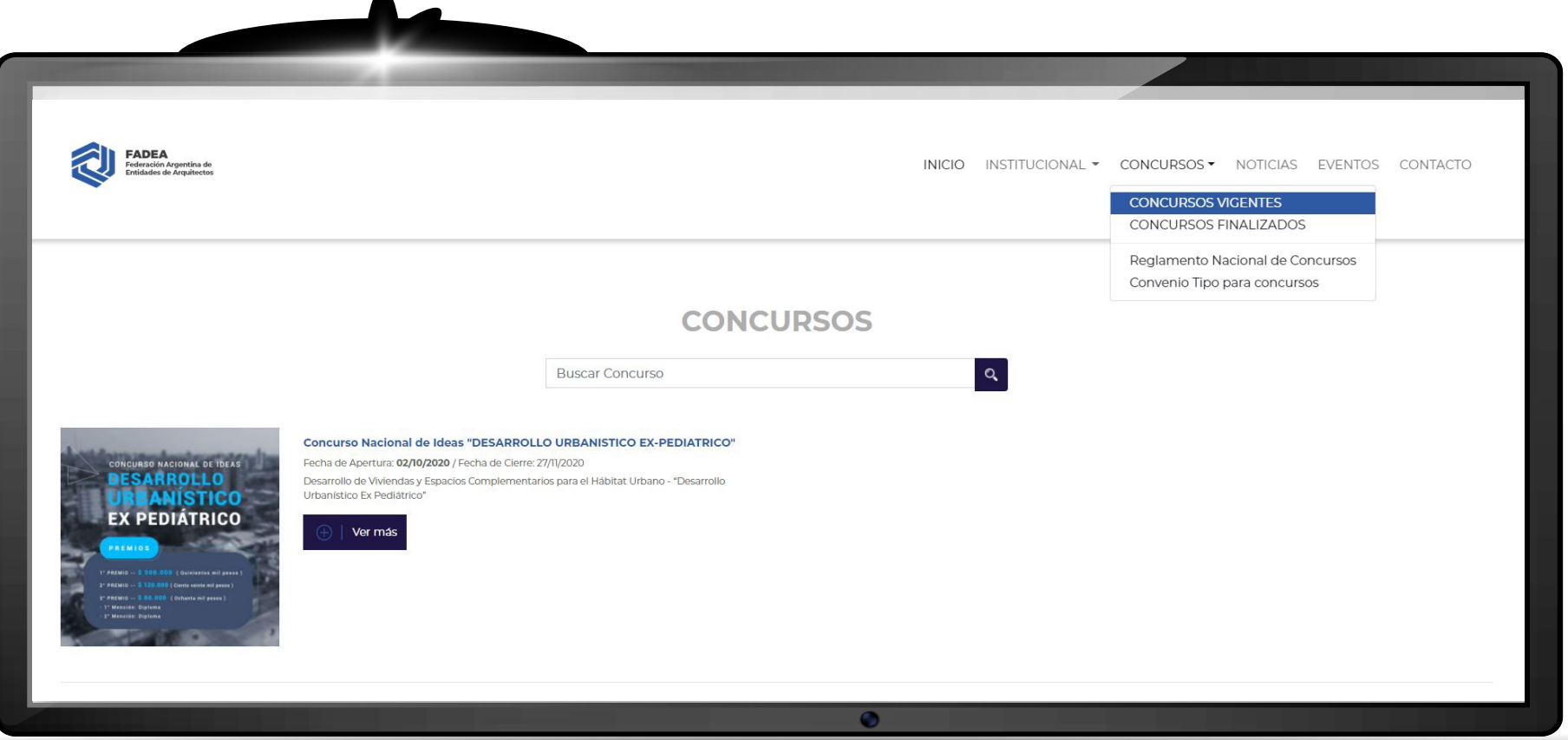

Accediendo a este menú, se mostrarán los CONCURSOS que estén

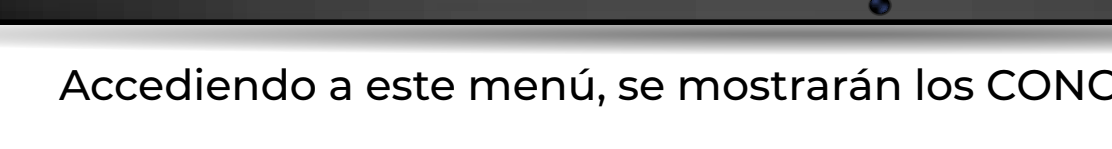

 $\checkmark$ 

disponibles para participar en ellos.

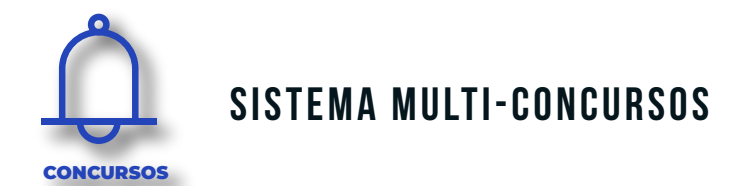

 $\blacktriangle$ 

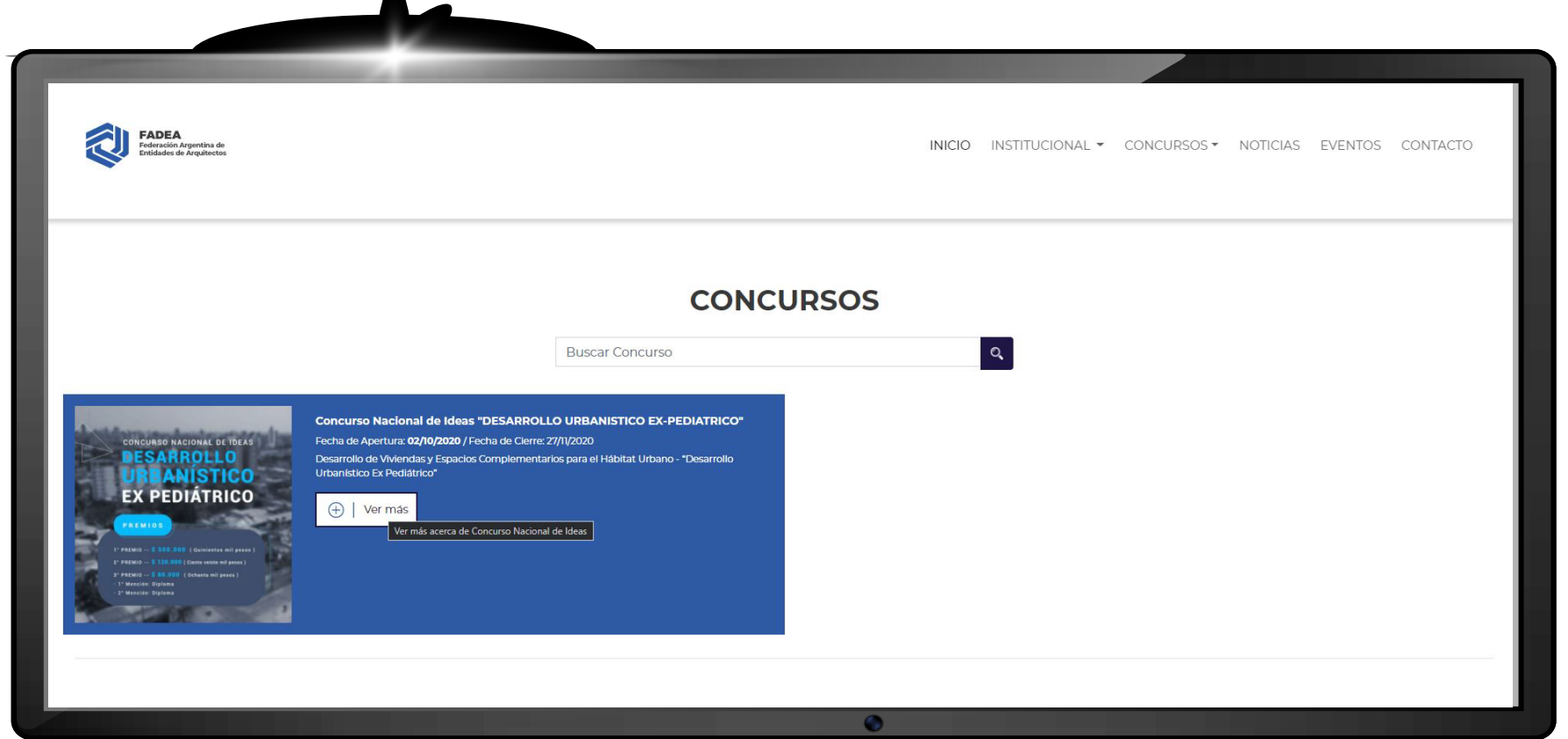

Haga click en **VER MAS** del concurso de su elección para ver los detalles del mismo.

 $\checkmark$ 

<span id="page-6-0"></span>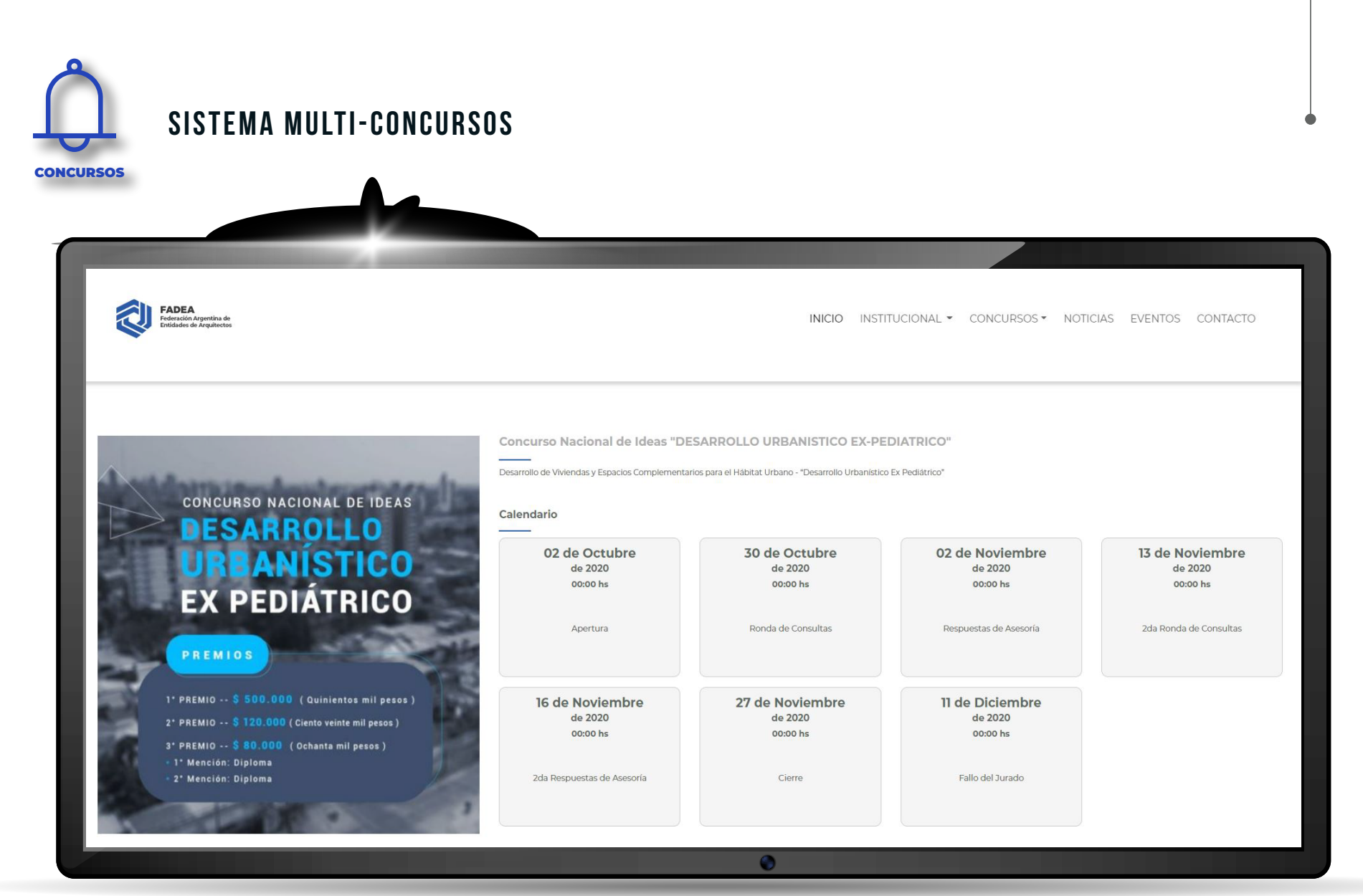

Al acceder al concurso, usted podrá ver diferente tipo de información. Encontrará un calendario con las fechas de cada momento del concurso que le ayudará a tener presente los plazos y fechas de presentación.

 $\checkmark$ 

<span id="page-7-0"></span>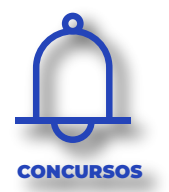

#### **SISTEMA MULTI-CONCURSOS**

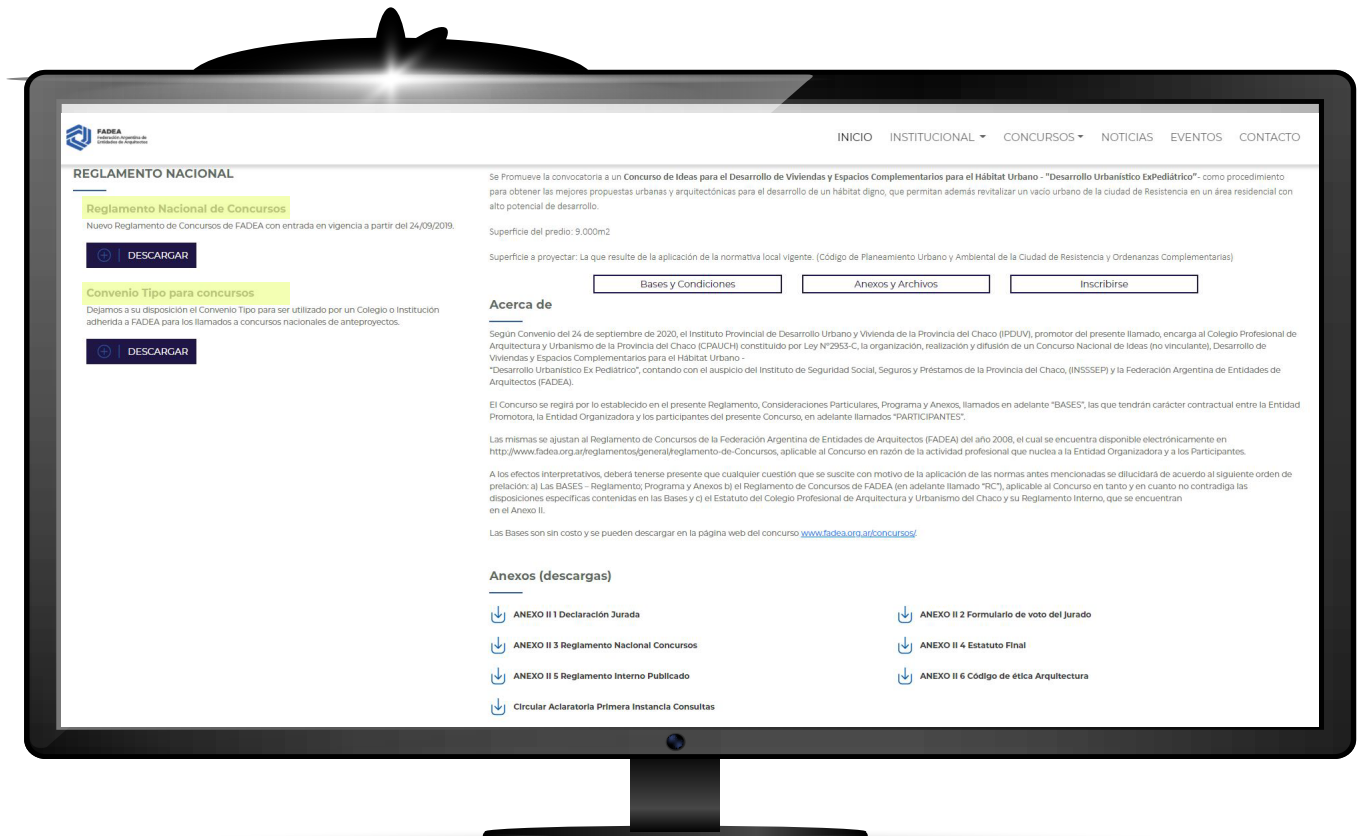

Encontrará el Reglamento Nacional de Concurso vigente por medio del cual se rige, en líneas generales el concurso publicado como así también el convenio tipo para la realización de concursos de arquitectura.

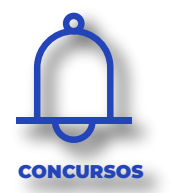

 $\bm{\vee}$ 

### **SISTEMA MULTI-CONCURSOS**

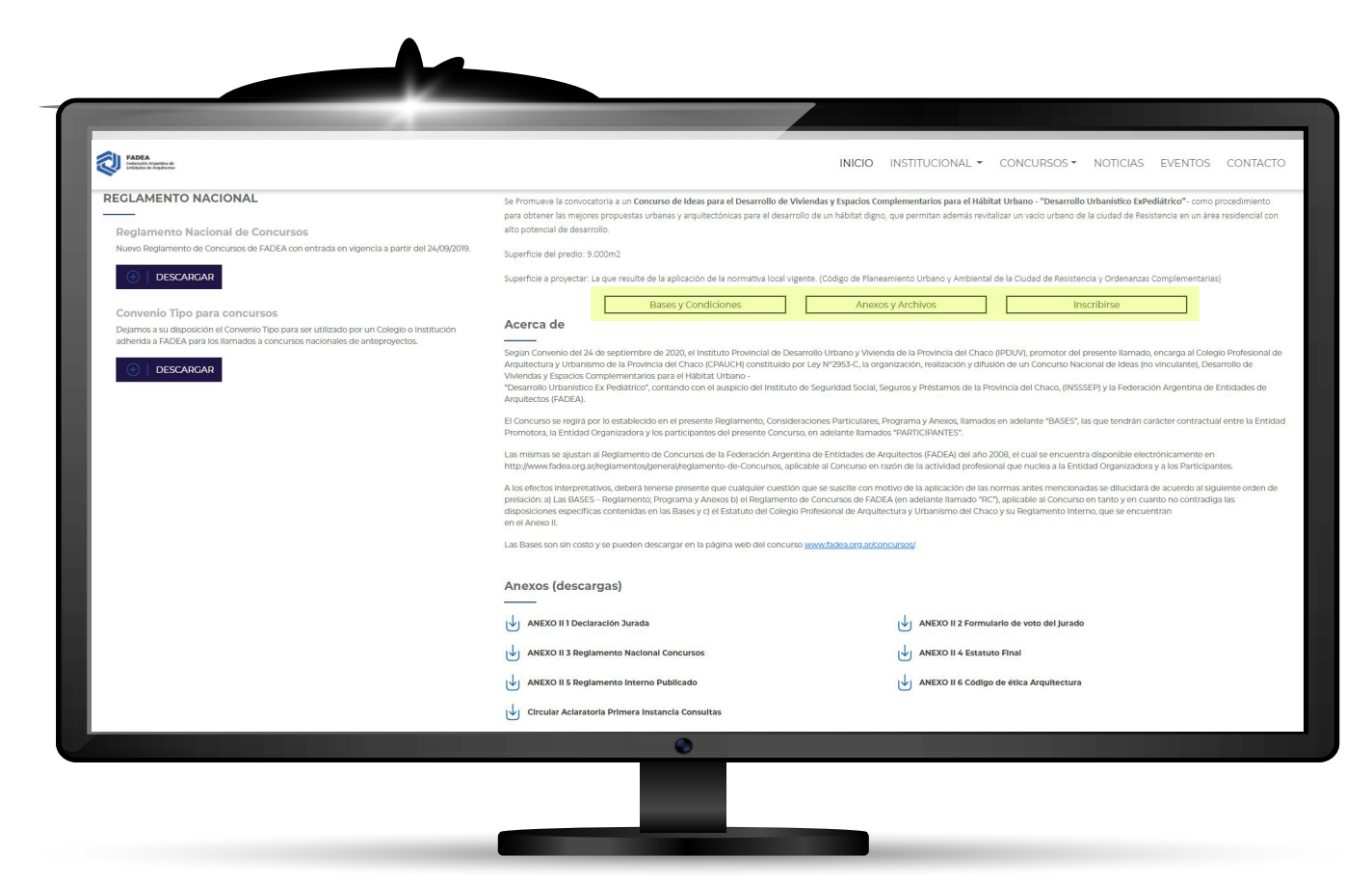

Sobre el cuadrante derecho, podrá ver información detallada del concurso en cuestión tales como bases y condiciones, anexos y demás documentación disponible y necesaria para participar del mismo. También encontrará la opción **INSCRIBIRME.**

**HTTP://WWW.FADEA.ORG.AR/CONCURSOS/**

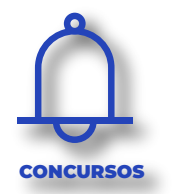

## **SISTEMA MULTI-CONCURSOS**

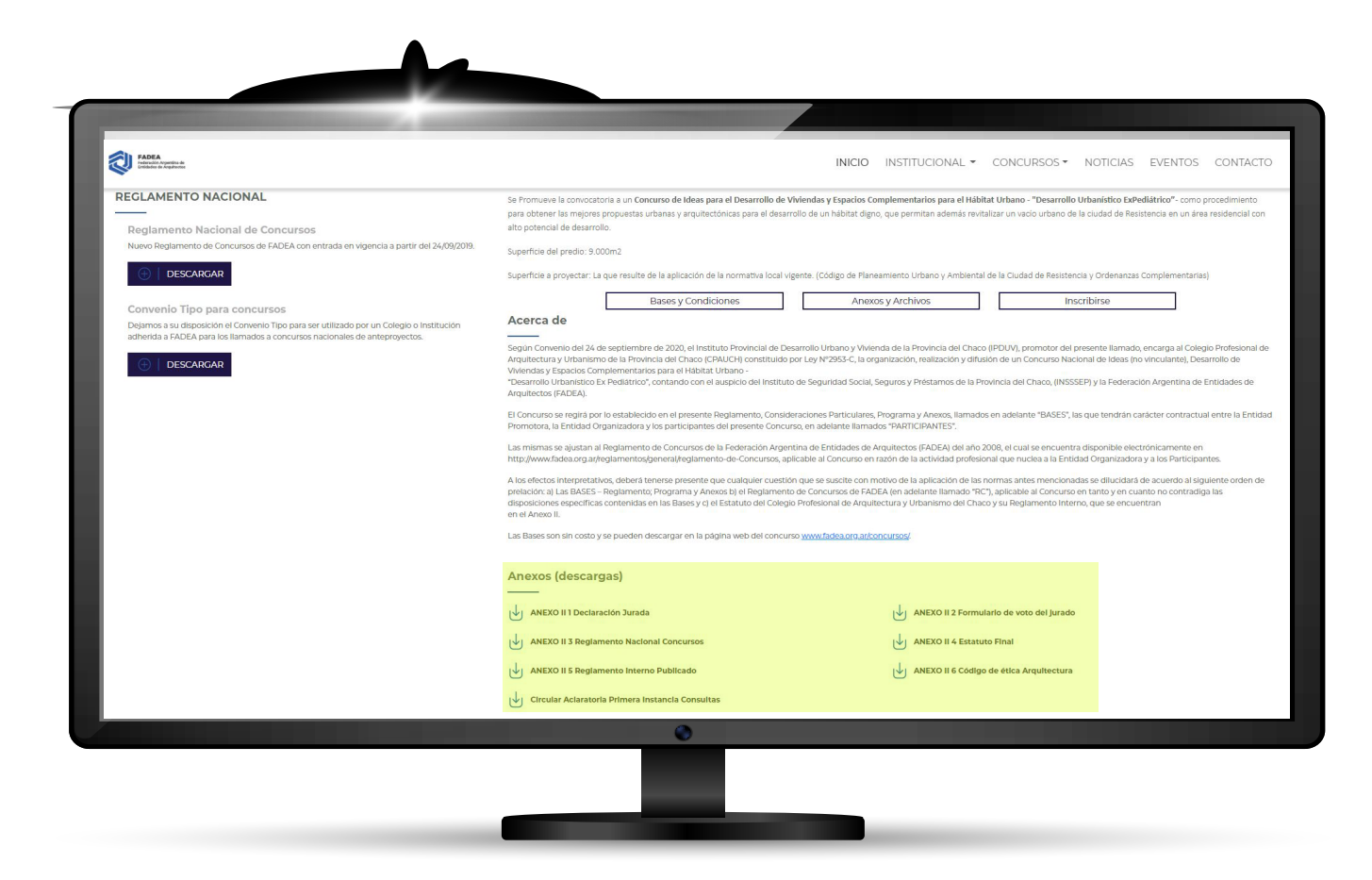

Toda documentación y/o comunicación de los organizadores como de los asesores del concurso se realizan de manera general y las respuestas a las consultas y aclaraciones están disponibles en esta sección que es de acceso público.

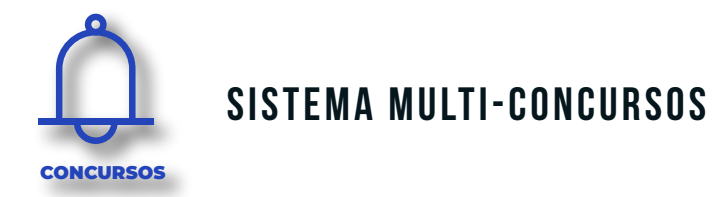

El primer paso es inscribirse en la plataforma con los datos reales del Arquitecto participante, estos datos son para la cuenta personal de cada uno que mantendrá en el sitio, y no es compartido de ninguna manera.

Le permitirá en lo sucesivo, inscribirse a todos los concursos de la plataforma, y consultar el registro de concursos en los que participó.

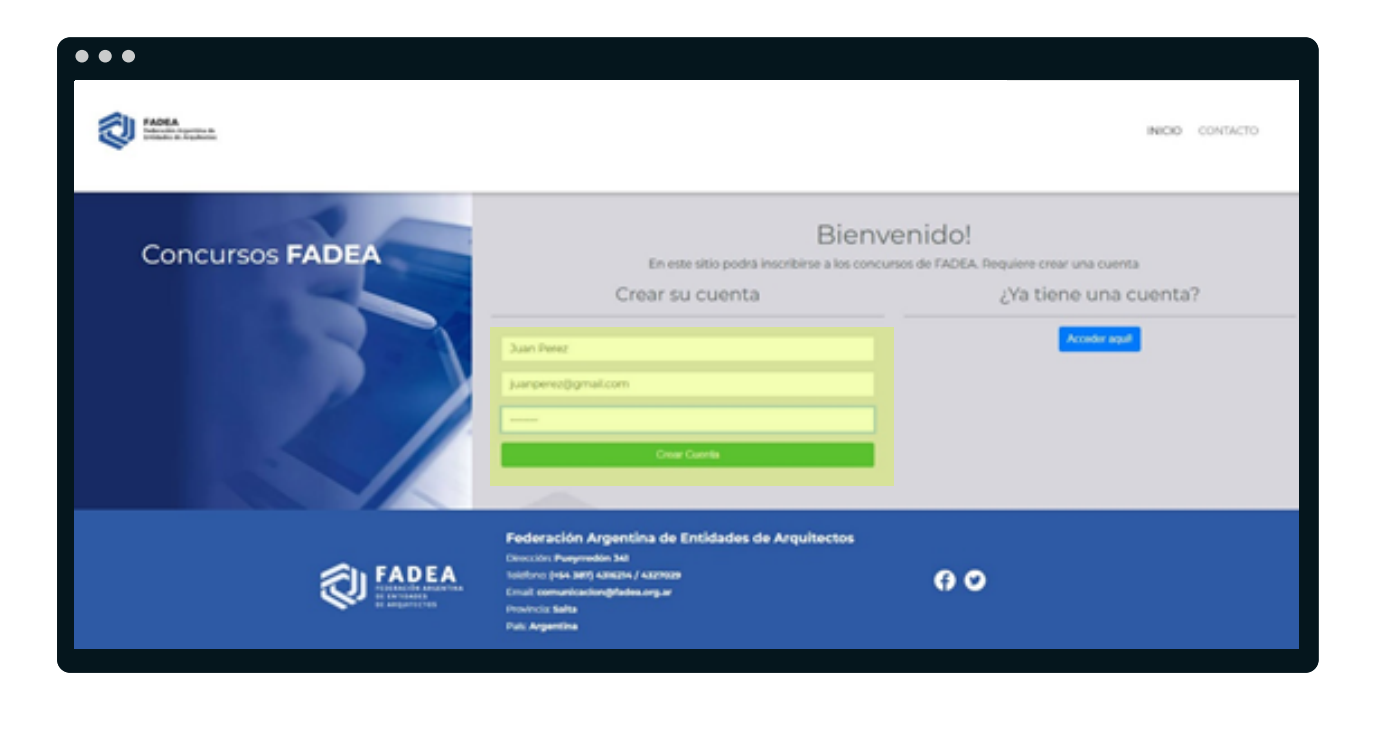

En caso de no tener una cuenta creada, deberá hacerlo para darse de alta en el mismo.

Simplemente complete los datos requeridos y haga click en CREAR CUENTA

<span id="page-11-0"></span>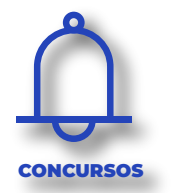

## **SISTEMA MULTI-CONCURSOS**

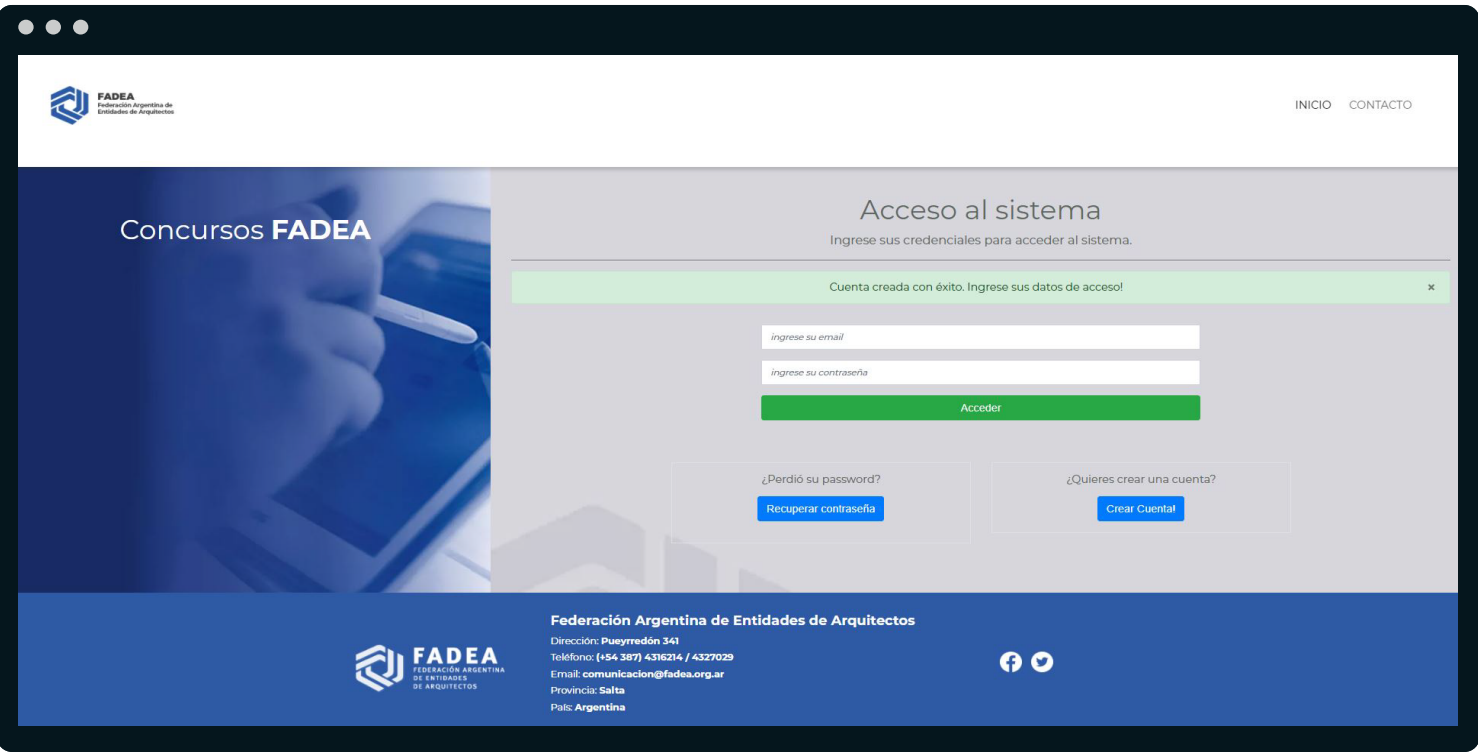

Una vez que lo haya hecho, el Sistema le enviará un mail a la casilla registrada por usted y le pedirá que ingrese los datos registrados (mail y contraseña) que acaba de crear.

<span id="page-12-0"></span>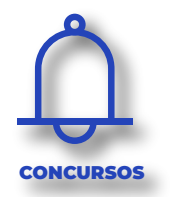

## **SISTEMA MULTI-CONCURSOS**

Al acceder podrá ver a la derecha de la pantalla, los concursos vigentes e interactuar con ellos y a la izquierda podrá completar su perfil de usuario y administrar su contraseña.

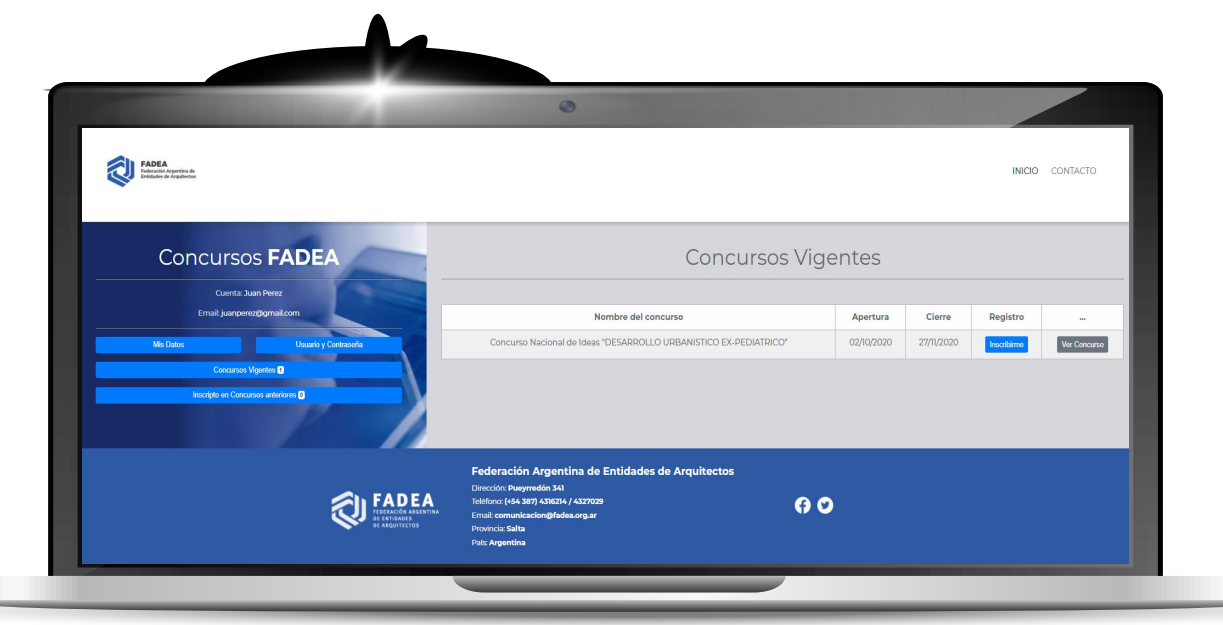

Para inscribirse y participar del concurso, haga click en **INSCRIBIRME.** El Sistema le pedirá que confirme esta acción en la siguiente pantalla. Recuerde que ya ha registrado sus datos y por ello el Sistema completa el resto del formulario de inscripción.

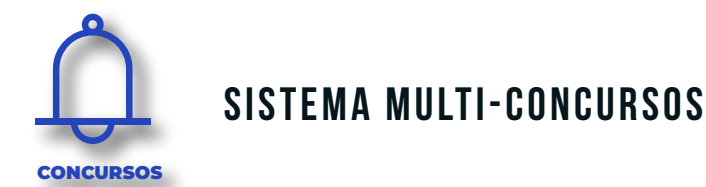

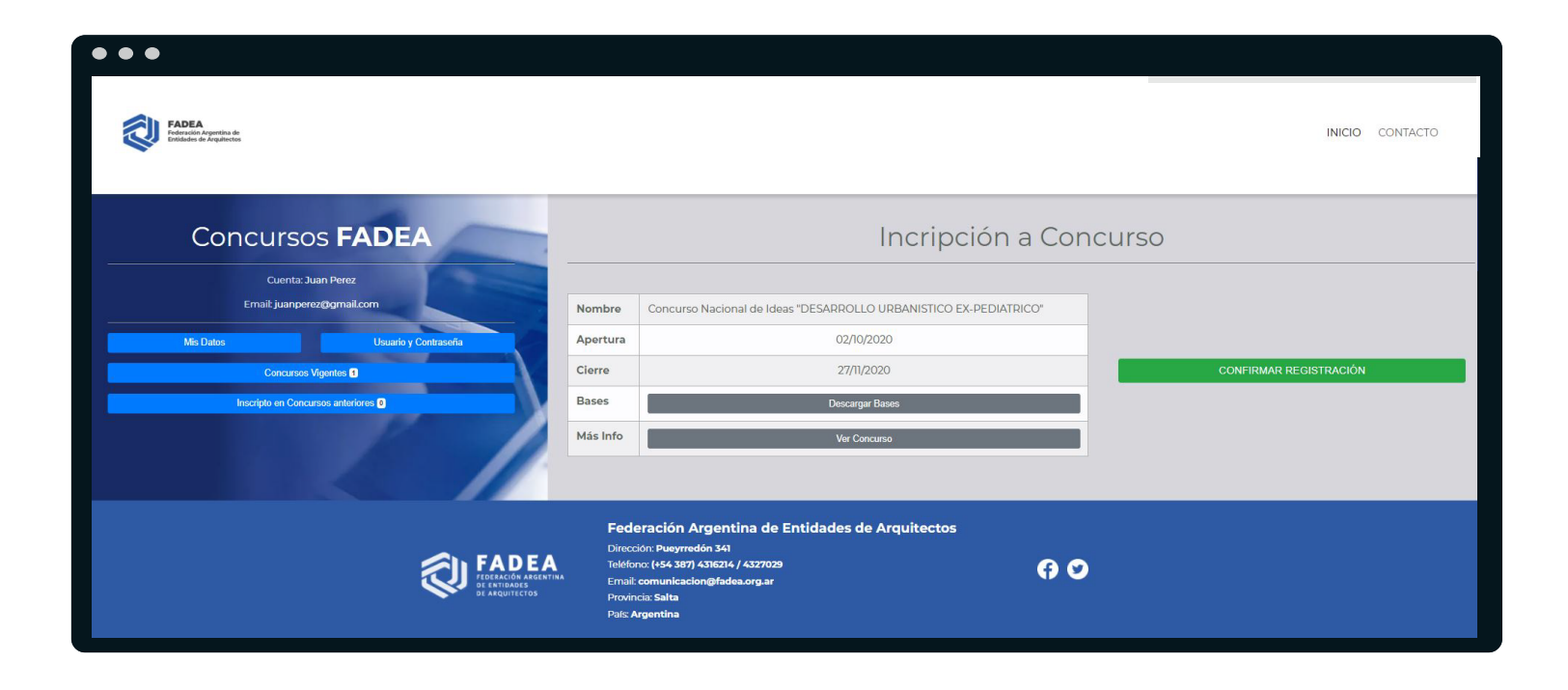

El Sistema le pedirá que confirme esta acción en la siguiente pantalla. En esta pantalla usted deberá confirmar la inscripción y tiene a disposición información del concurso, así como documentación relacionada al mismo.

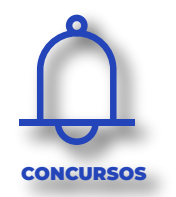

### **SISTEMA MULTI-CONCURSOS**

Una vez confirmada la inscripción el Sistema le enviará un mail al correo registrado con la confirmación. Ahora, usted está participando del concurso.

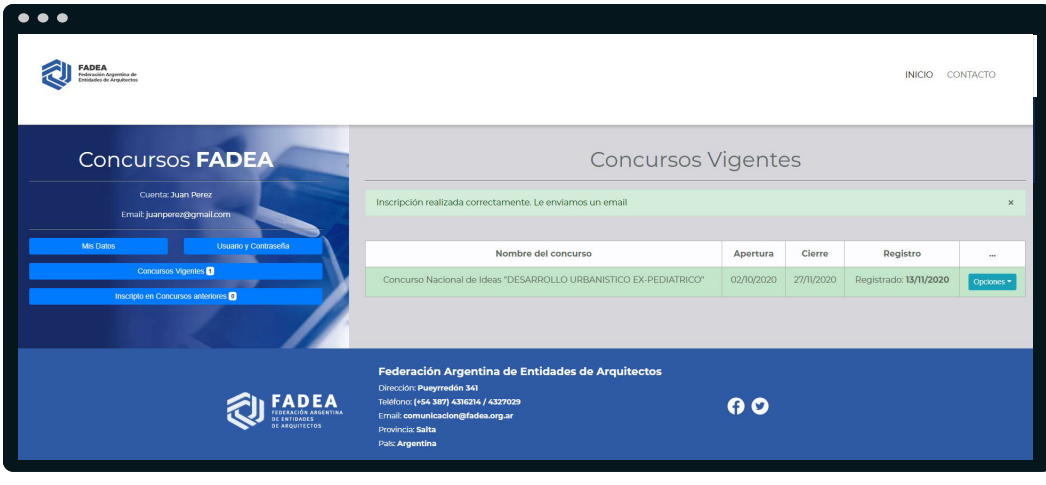

De manera automática se genera un mail con el número incógnito que certifica que Ud. se encuentra inscripto en el concurso. Esta información queda encriptada en el sistema, simultáneamente, se genera una segunda clave que es la que manejarán los asesores hasta la fecha de jura, donde se habilita automáticamente para los asesores quienes son los encargados de verificar que el número incógnito coincida con el segundo número generado, que es el que ven los jurados, con la declaración jurada que se sube en el botón DDJJ.

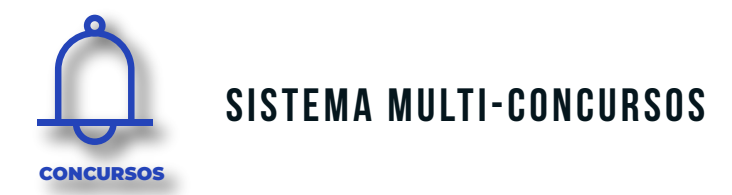

En el botón OPCIONES podrá ver o realizar consultas, agregar los archivos para participar o bien ver la publicación del concurso con sus

detalles.

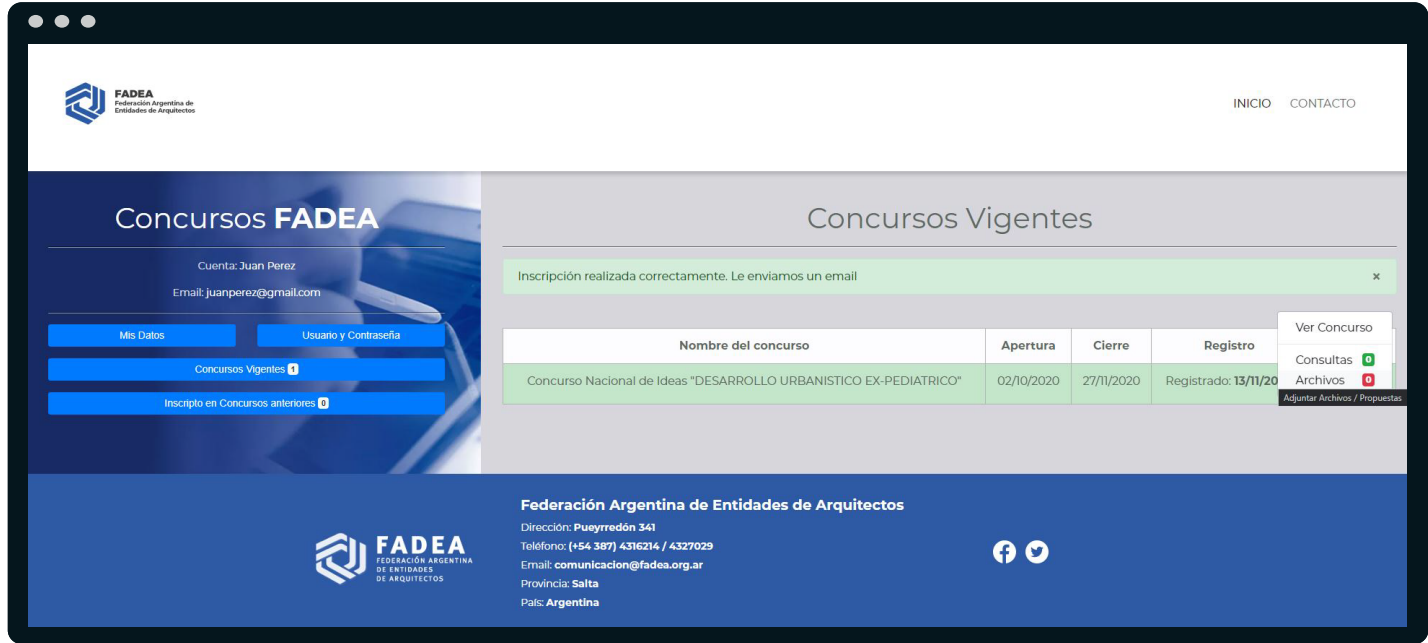

Es importante que se suban las correspondientes DDJJ indicadas en las bases, en la solapa opciones, indicadas en verde, de manera independiente a las consultas y/o archivos que forman parte de la propuesta.

<span id="page-16-0"></span>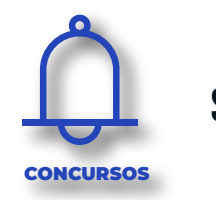

#### **SISTEMA MULTI-CONCURSOS**

Complete la descripción del archivo a subir, búsquelo en su disco y haga click en guardar. Luego podrá ver en pantalla los archivos que haya cargado.

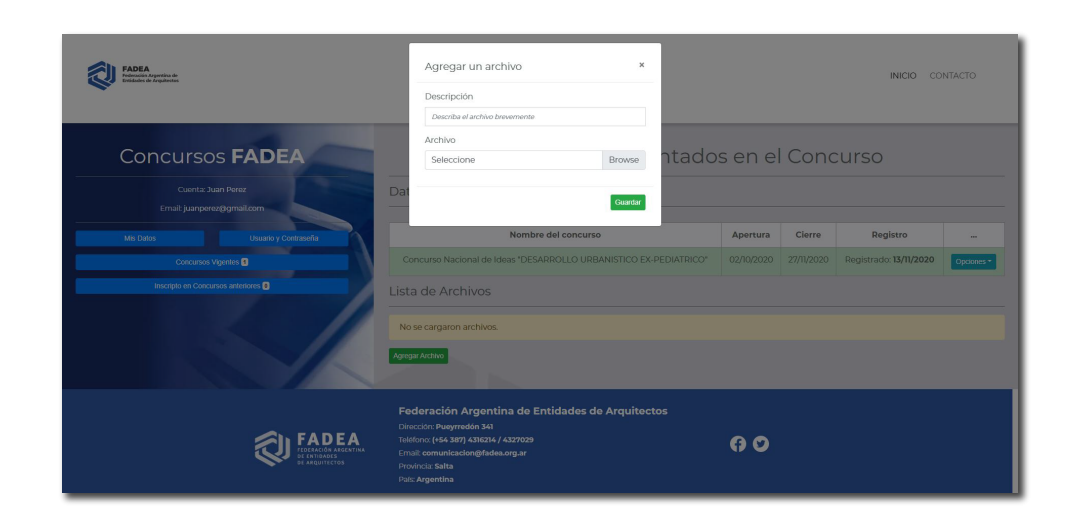

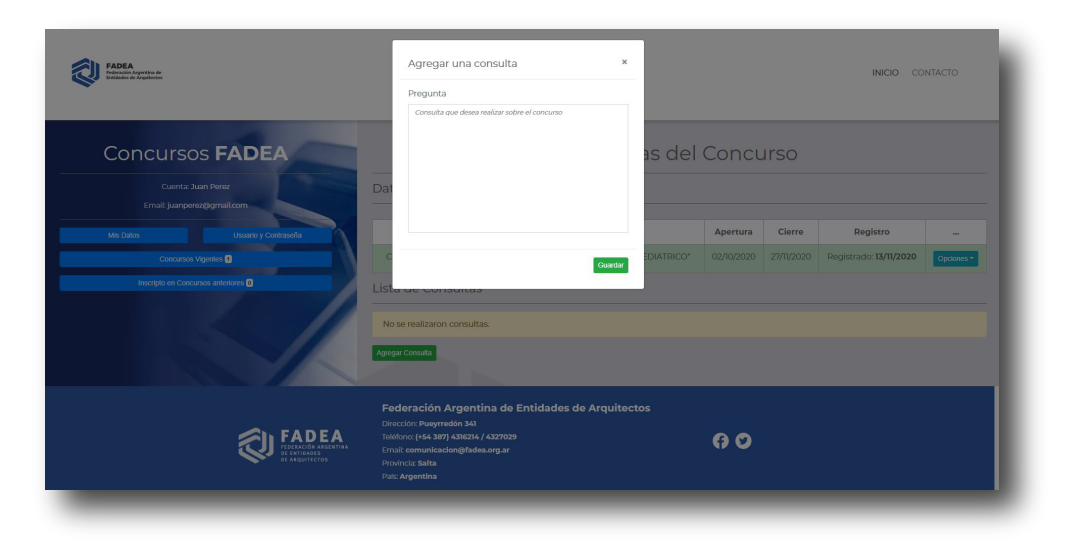

Para realizar una consulta, utilice el cuadro de diálogo previsto para ello y la misma será remitida a los asesores y jurados del concurso que luego responderán en los plazos indicados y harán público en el sistema.

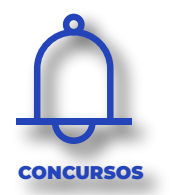

## **SISTEMA MULTI-CONCURSOS**

En el botón "opciones", podrá ingresar a archivos, DDJJ o consultas antes visto, si ingresa nuevamente podrá verificar los archivos subidos y donde se puede agregar o quitar.

Si son vistos en pantalla quiere decir que los asesores recibieron correctamente los mismos.

Los asesores acceden a los trabajos subidos, el voto y las DDJJ mediante la habilitación especial para cada uno de ellos y los jurados sólo a los trabajos.

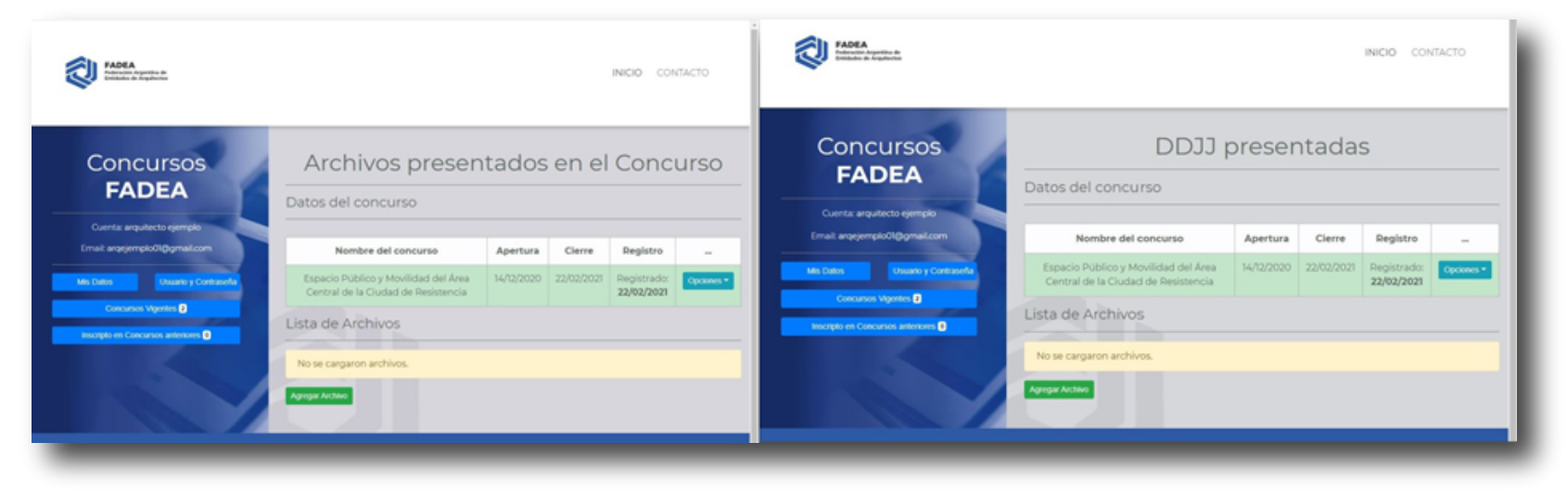

<span id="page-18-0"></span>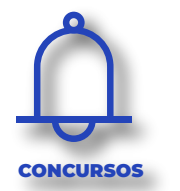

# **AUTORIDADES**

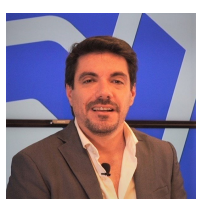

Presidente Arq. Martín Capobianco **Salta** 

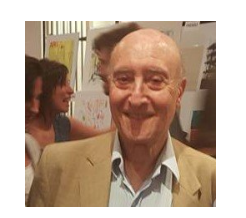

Vicepresidente Arq. Eduardo Beckinschtein CABA

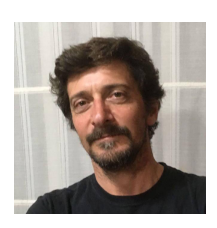

Secretario General Arq. Marcelo Ferretti Chubut

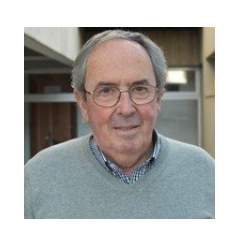

Arq. Daniel Ricci Tesorero Córdoba

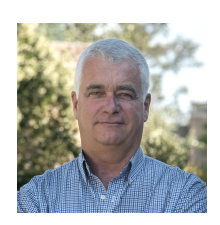

Arq. Germán Picarelli Vocal - Secretaría Permanente Santa Fé

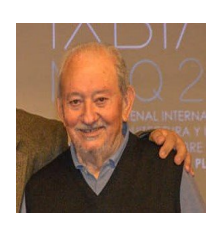

Arq. Adolfo Canosa Vocal - Secretaría de Concurso **CAPBA** 

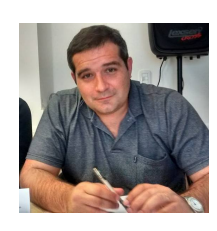

Arq. Guillermo Fernández Vocal - Secretaría Gremial San Juan

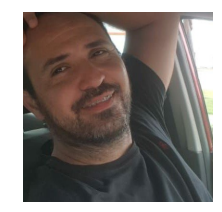

Arq. Ariel Sosa Vocal - Secretaría de Gestión Formosa

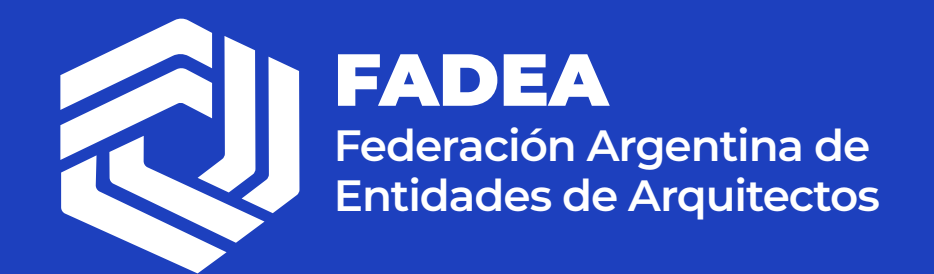

Dirección: Pueyrredón 341 Teléfono: (+54 387) 4316214 / 4327029 Email: comunicacion@fadea.org.ar Provincia: Salta País: Argentina